# *Cheat Sheet – Gravity Pipes – 2018-2019*

1. Edit the feature settings for the pipe network. Under the settings tab, right-click on "Pipe Network" and then select "Edit Feature Settings".

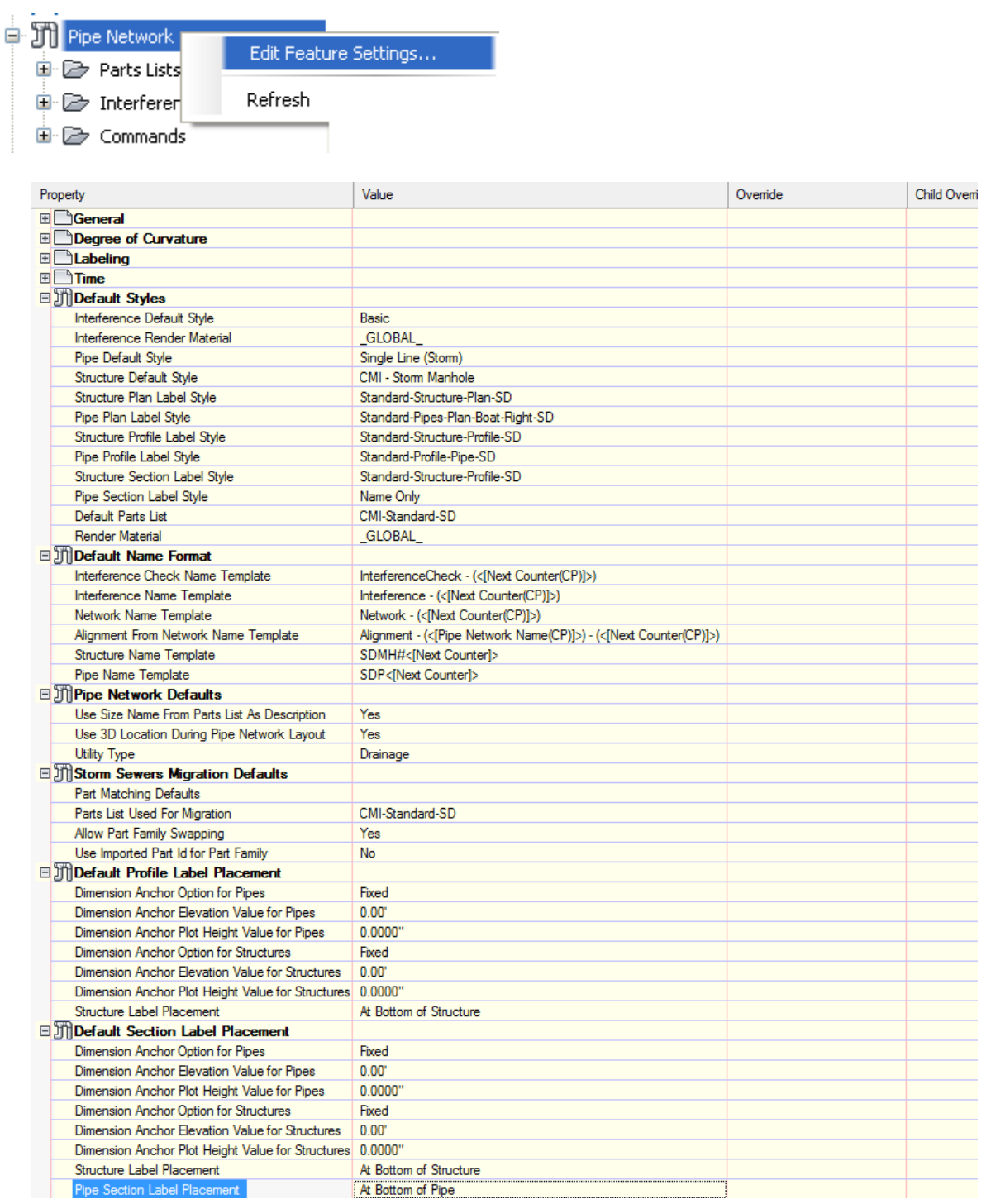

2. Right-click the part list you wish to use and select the edit button.

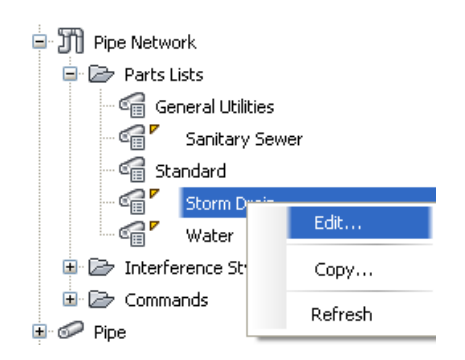

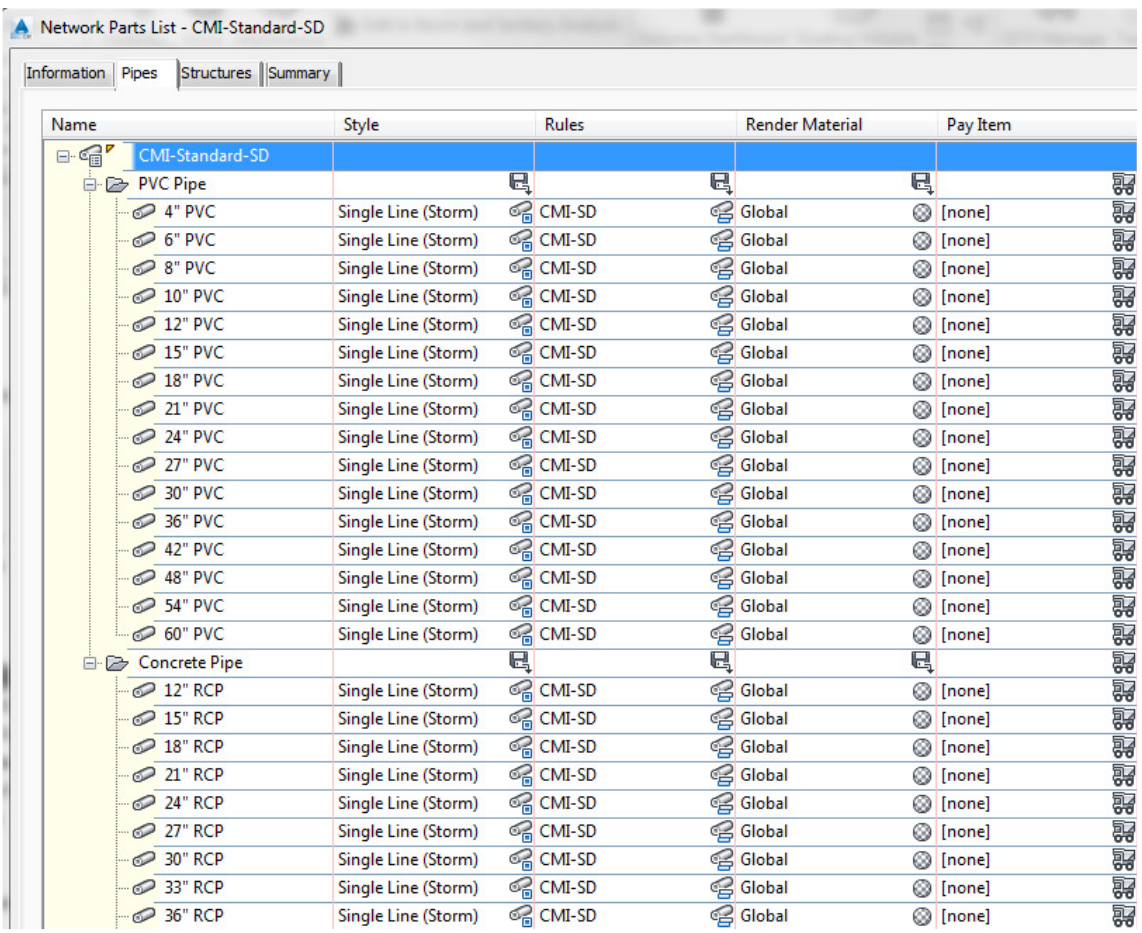

3. Right-click an example rule set, and then select edit. For both pipes and structures.

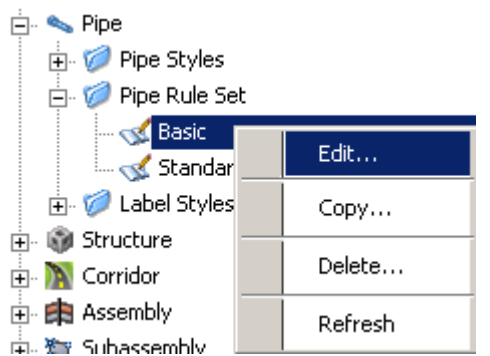

Add and delete the desired rules and change the order to determine how they react.

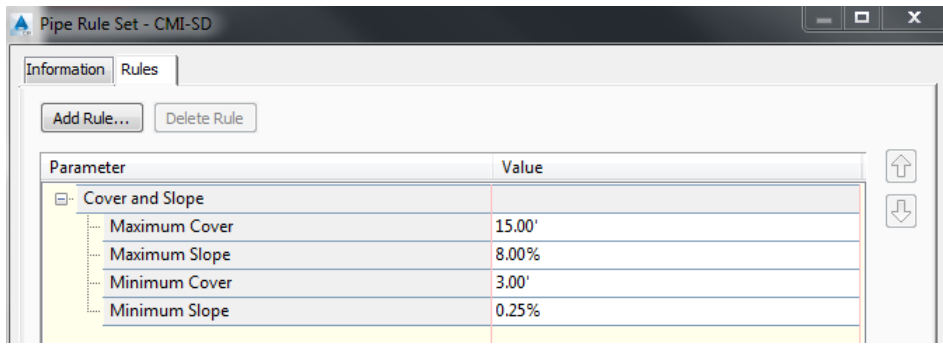

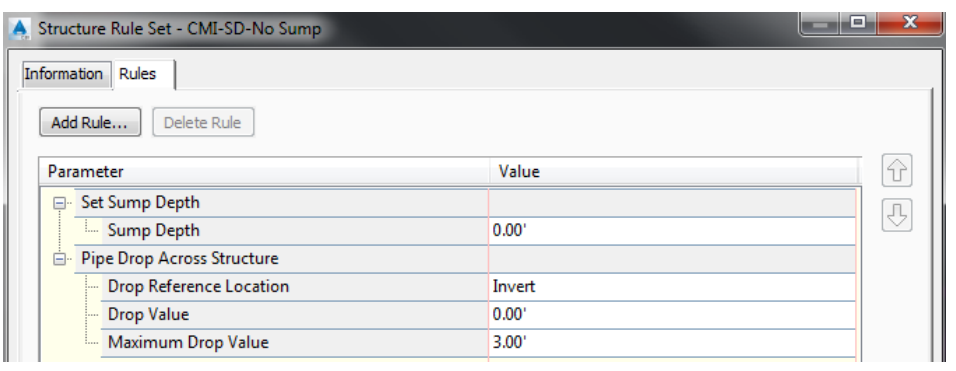

This next step is to either draw the pipe run or convert a polyline to a pipe network. You should make a note to realize that structures and pipes can only be connected together if they are in the same pipe network. Therefore you can start with one polyline, but then you need to edit the network in order to add more objects to the pipe network.

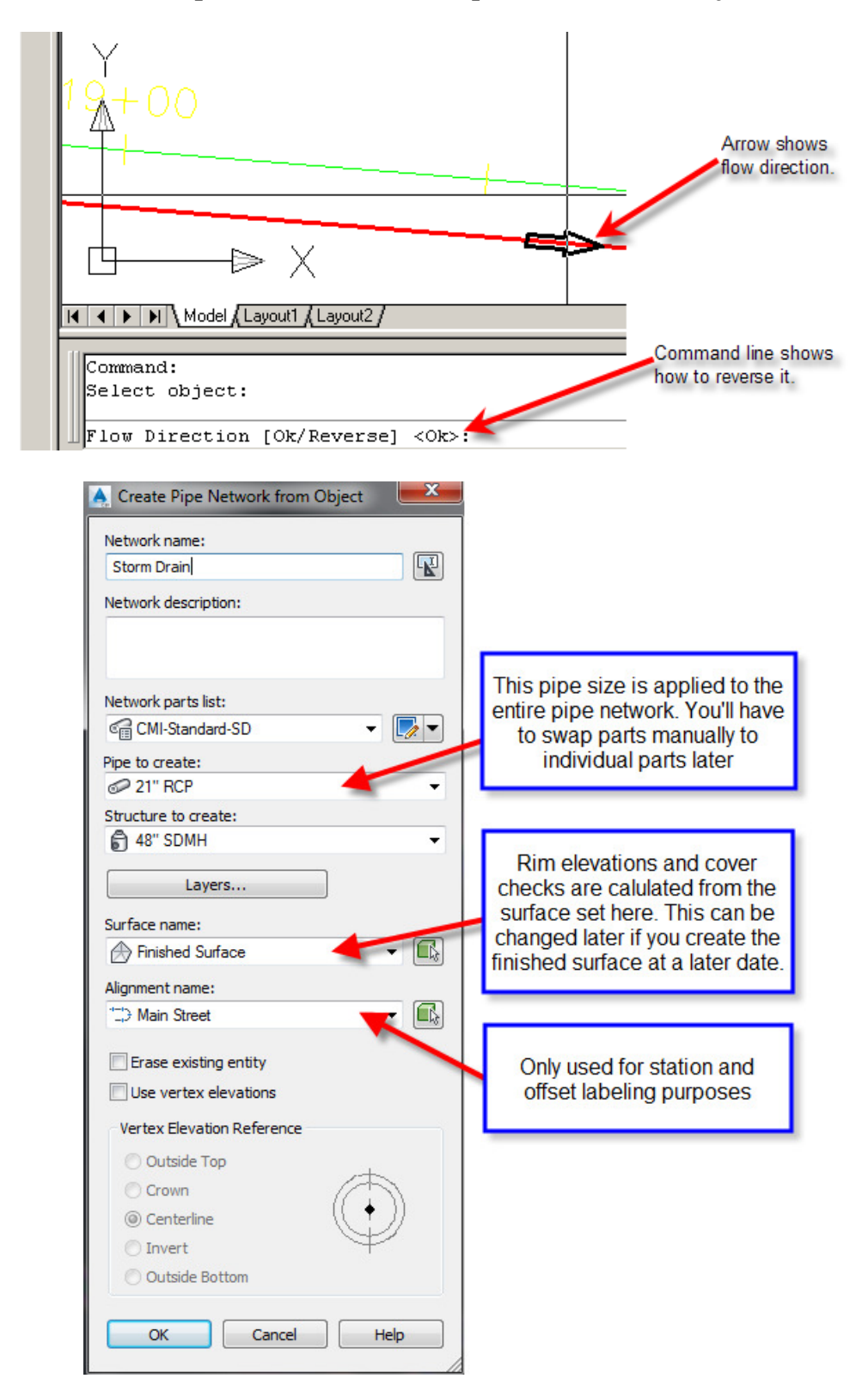

#### **a. "Home" ribbon tab > Pipe Network > Create Pipe Network from Object**

**b.** When editing a pipe network or creating a pipe network by **"Home" ribbon tab > Pipe Network > Create Pipe Network from Object** 

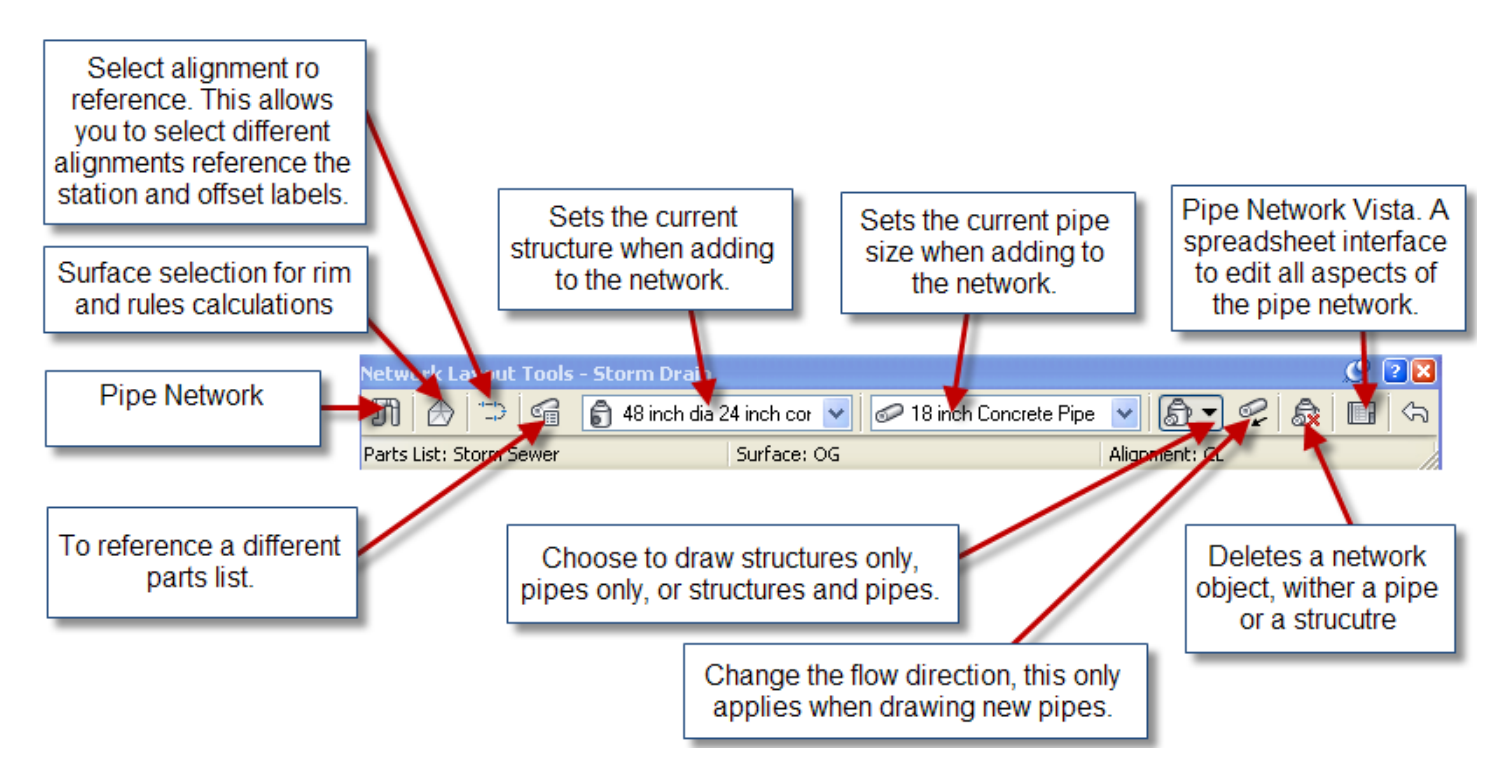

### **4. "Modify" ribbon tab > Pipe Network > Network Tools > Draw Parts in Profile**

Either select the entire pipe network or select the parts you wish to show in the profile view. You can also click on a part, then right-click and choose add part to profile view. This is also available in the right-click menu after selecting part(s). Alternatively, use the Pipe Network tab of the Profile View Properties to turn pipes on and off.

### **5. "Pipe Network" ribbon tab > Add Labels ... or "Home" tab > Add Labels**

Choose either "Entire Network Plan", "Entire Network Profile", "Single Part Plan", or "Single Part Profile". You may also click on a part, then right-click and choose add label.

## *Different Methods of Editing a Pipe Network*

### 1. Using Grips

a. Plan View – Hot gripping structures will pull all objects that are connected to it.

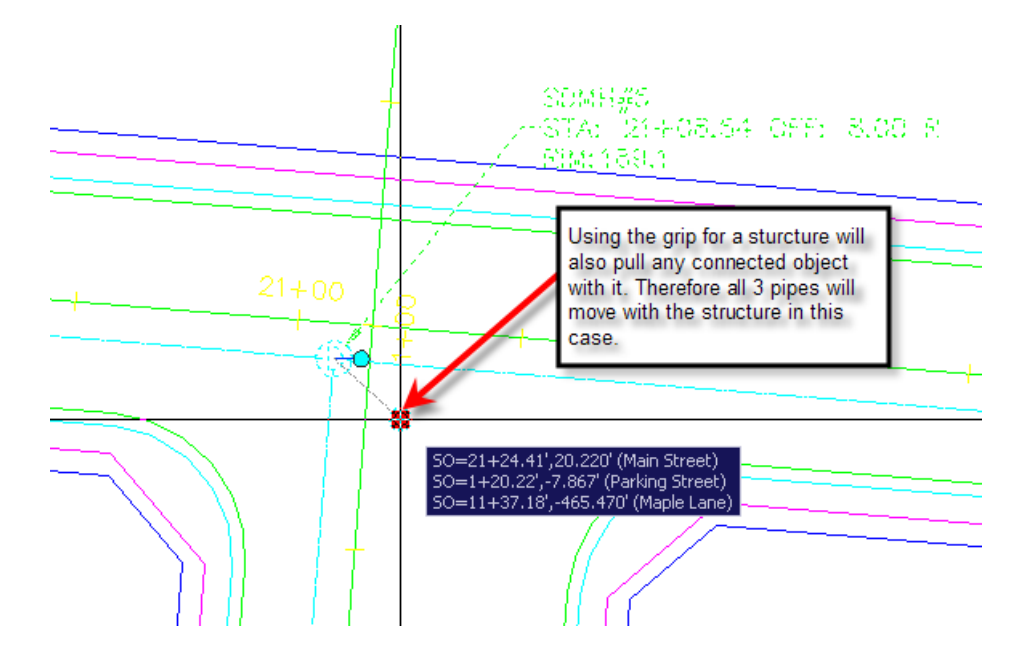

b. Profile View – You can hot grip the invert, centerline, or crown of a pipe. You can also multihot-grip grips by holding down shift while selecting the grip.

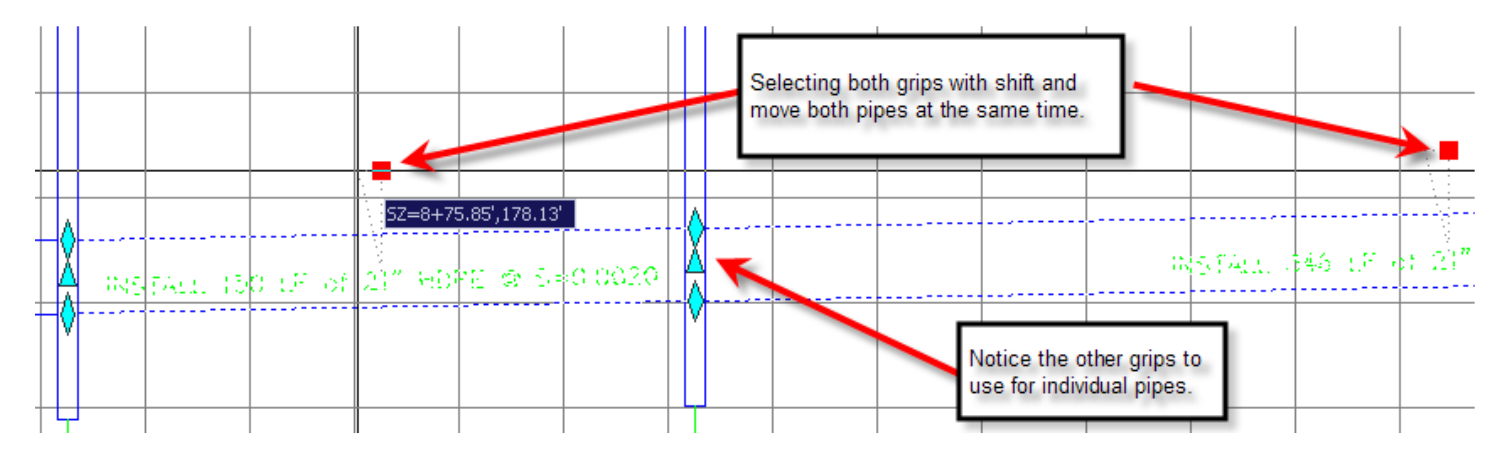

2. Using the part properties – one part at a time.

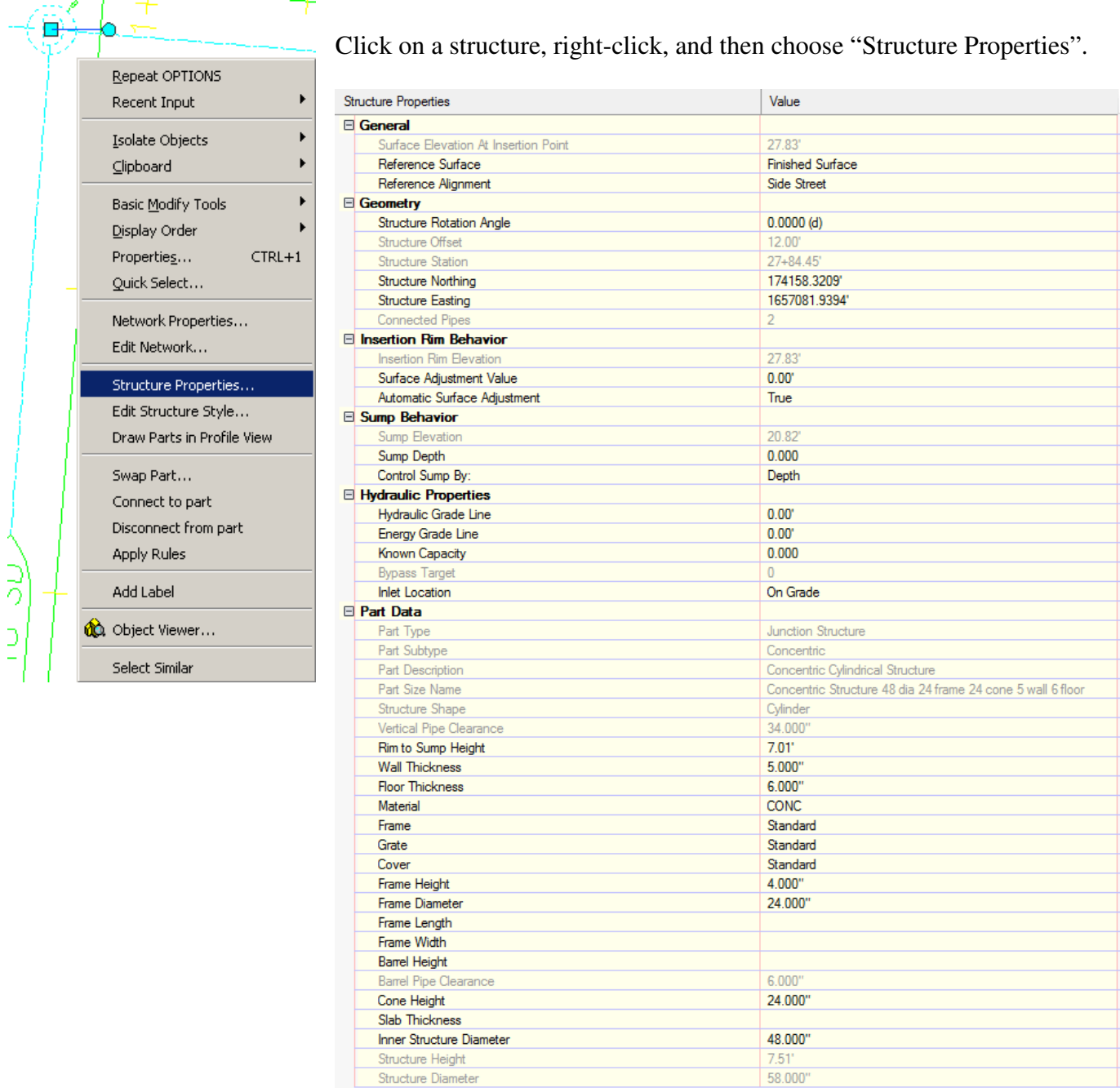

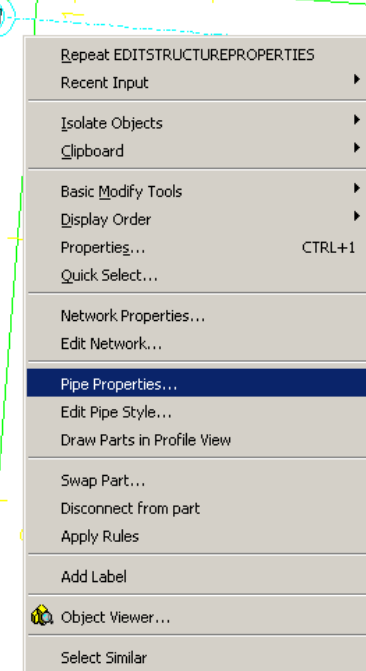

ĴГ

 $\frac{1}{2}$ 

## Click on a pipe, then right-click and choose "Pipe Properties".

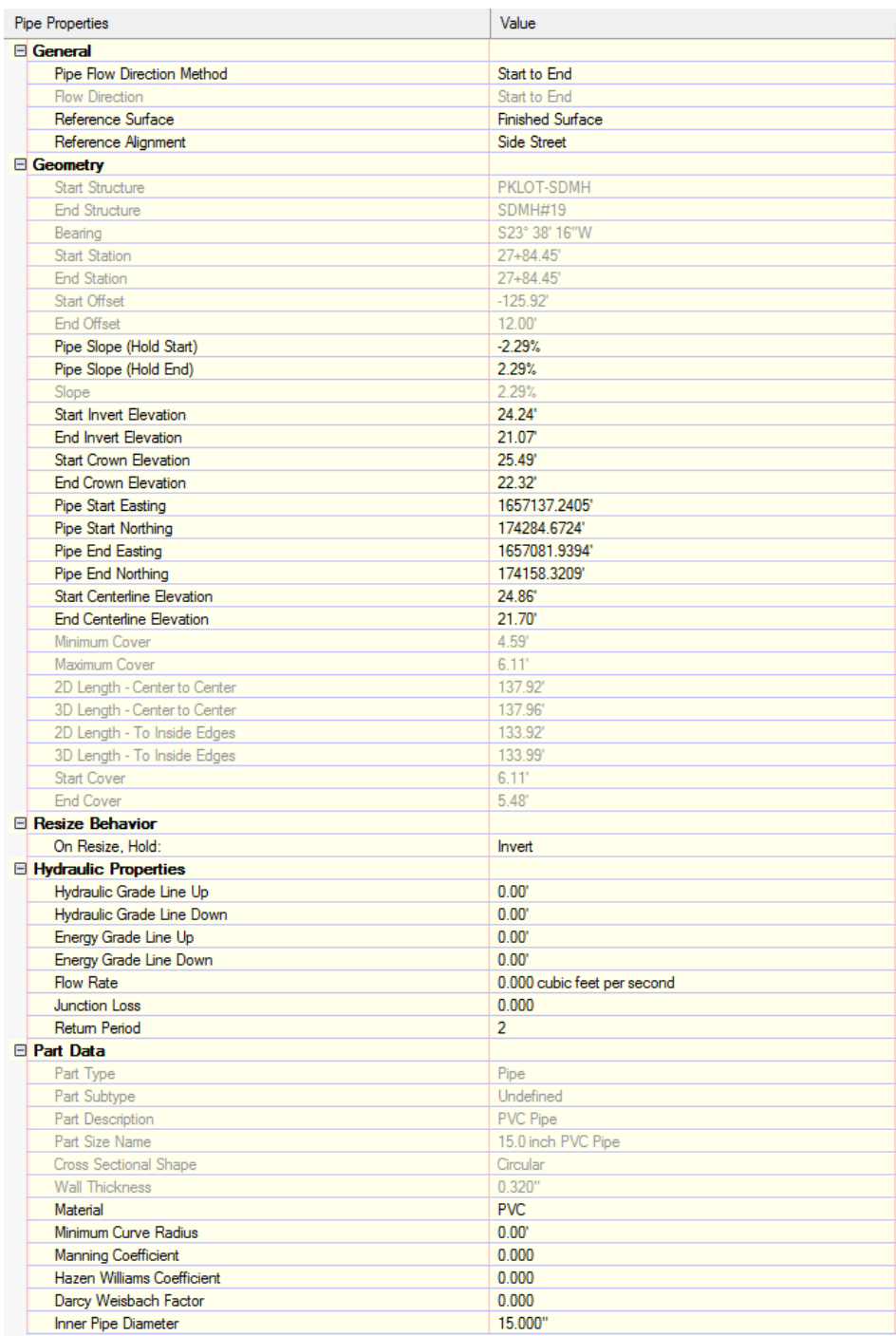

3. Using the Edit Pipe Network Vista.

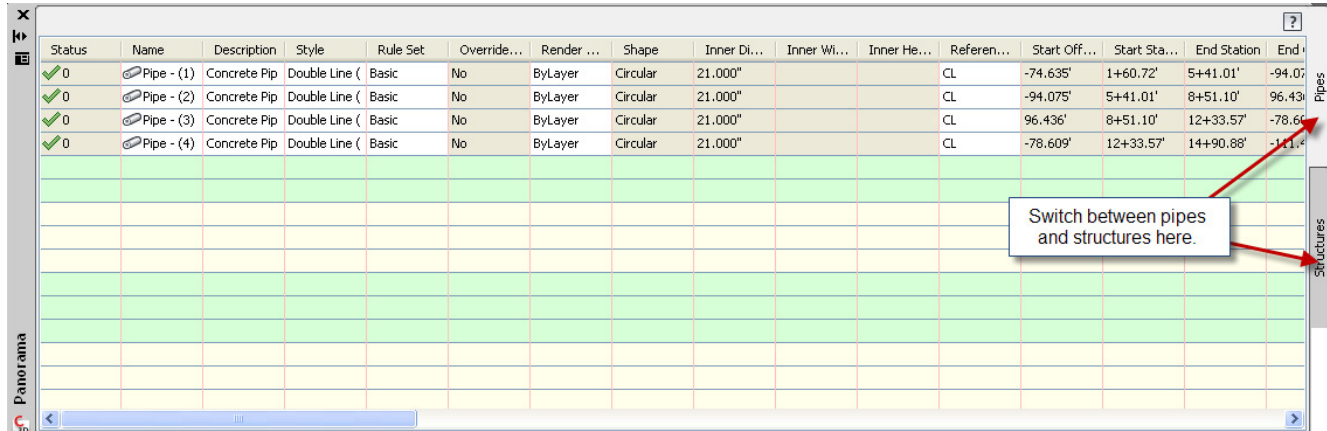

- 4. Other Tips and Ticks
	- a. To change a manhole or pipe to different part, simply select the part, right-click and select *Swap Part*.
	- b. To change a pipe network globally you can change the pipe or structure rules, and then use the command "*Pipe Network" ribbon tab > Apply Rules* to set the rules to the desired parts.
	- c. Renaming and renumbering pipes and structures can be accomplished by running the command "*Pipe Network" ribbon tab > Rename Parts*.
	- d. With multiple pipes going in and out of a structure, you match the elevation of one of the pipes. In structure properties, go to the Connected Pipes tab, highlight all the pipes you wish to modify and then right-click and choose the desired option. Highlight the desired pipe to match and choose the drop amount.

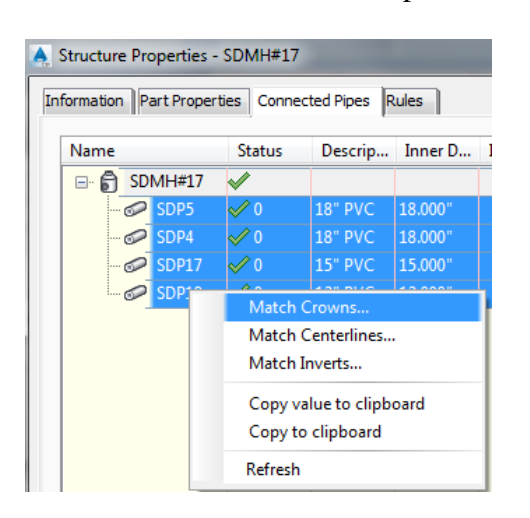

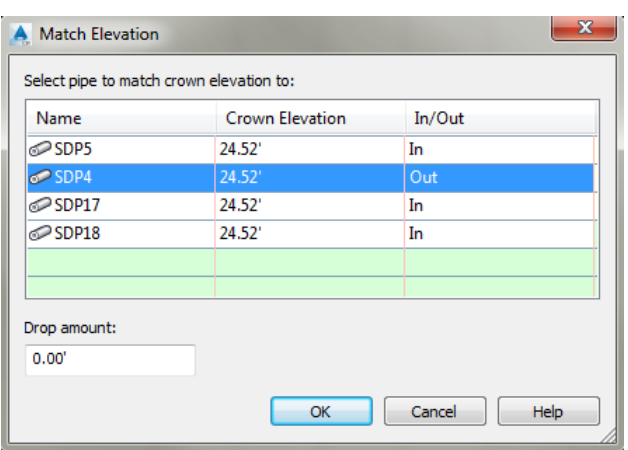

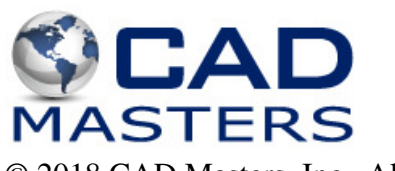

© 2018 CAD Masters, Inc. All rights reserved.